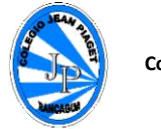

**UTP-Rancagua " Mi escuela un lugar para aprender y crecer en un ambiente saludable "**

Semana 1 del 16 al 20 de Marzo 2020

Asignatura: Tecnología Curso: 6° Año A Profesor: Marcos Lucero

## **Guía software de presentación "pasos a seguir"**

**Objetivo:** Practicar el uso de Power Point siguiendo los pasos dados.

## **Instrucciones:**

1.- Para entrar a Microsoft Power Point, debes posicionarte en el botón inicio, todos los programas, Microsoft office, y luego Power Point.

2.- Para escribir: Insertar, cuadro de texto

3.- Para insertar imágenes: Insertar, imágenes, imágenes prediseñadas

4.- Para insertar tablas: Insertar tabla

4.- Para incorporar videos en la diapositiva, dirigirse a la: barra de menú y hacer clic sobre "Insertar".

5.- Reconocer las alternativas que brinda el botón "Insertar" y hacer clic sobre "Clip Multimedia".

6.- Escoger el comando "Película" y explorar las opciones que ofrece.

7.- Hacer clic sobre la alternativa que les parezca más pertinente.

8.- Para cambiar el diseño de la diapositiva, hacer clic sobre la barra de menú y luego en el comando "Diseño".

9.- Escoger el que guste al grupo.

10.- Para incorporar animaciones a la presentación, ir a la barra de menú y hacer clic sobre "Animaciones".

11.- Explorar y probar las animaciones que se muestran.

12.- Seleccionar las animaciones que le hayan gustado al grupo o que sean adecuadas.